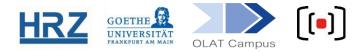

# **OLAT / LECTURE RECORDINGS (VIDEOPORTAL)**

Videotapes that have been uploaded to the Videoportal of the Goethe-Universität<sup>1</sup> can be accessed from within an OLAT course.

## 1. The principle

A connection between the streaming platform and the learning management system is established.

Only students enrolled in the course will have access the video stream. A time limit for video access can be set in the course.

This also works for live streams.

#### 2. Course preparation

| Vorgehen                                                                  | Illustration                                                                                                    |
|---------------------------------------------------------------------------|----------------------------------------------------------------------------------------------------|
| Open the editor view                                                      | Edit course                                                                                                    |
| In the right hand menu Further<br>course elements choose the LTI<br>tool. | <ul> <li>Further course elements</li> <li>Course</li> <li>Messages</li> <li>Check list</li> <li>Date allocation</li> <li>Profile</li> <li>External page</li> <li>SCORM learning content</li> <li>CP learning content</li> <li>LTI tool</li> <li>Podcast</li> <li>Blog</li> </ul> |

<sup>&</sup>lt;sup>1</sup> The Videoportal of the Goethe-Universität (<u>videoportal.uni-frankfurt.de</u>) should not be confused with the *eLecture-Portal* of studiumdigitale.

| Vorgehen                                                                                                    | Illustration                                                                                                    |  |  |
|----------------------------------------------------------------------------------------------------|----------------------------------------------------------------------------------------------------|--|--|
| Insert the new element in the menu                                                                                          | Please select the position of your new course element.  Target position:  Cancel  Please select the position of your new course element.  Target position:  Cancel  Cancel                                               |  |  |
| Choose a short title (such<br>as. recordings) and if you<br>like a description as well.<br>Open the tab <b>Page content</b> | Image: Construction of LT tool       Image: Configuration of LT tool         Image: Tool Videos/Electures       Videos) aus dem Mediasite-System der HRZ-                                                                |  |  |
| and choose<br>Videos/Electures.                                                                                             | Medientechnik. Weitere Informationen unter: http://videoportal.uni-frankfurt.de.<br>Support: videoportal@uni-frankfurt.de, Tel.: 069/798-36111 (MoFr. 08:00-18:00 Uhr) Send username to tool Send e-mail address to tool |  |  |
| Save.                                                                                                    | Display  Embedded in the course (iFrame) Open new browser window Show information sent Save                                                                                                    |  |  |
| Publish these changes and close the Editor.                                                                                 | <ul> <li>Editor tools</li> <li>Storage folder</li> <li>Course preview</li> <li>Publish</li> <li>Close editor</li> </ul>                                                                                                  |  |  |
| Open this element from the course menu.                                                                                     | <ul> <li>▲ emo course</li> <li>▲ Enrolment</li> <li>▲ Course Content</li> <li>▲ Course Material</li> <li>▲ recordings</li> <li>▲ Groups recordings</li> </ul>                                                            |  |  |

**Opening this course element at least once is necessary**, because it establishes a technical connection between the course and the videoportal.

You will have to agree to a Data transfer agreement, then you gain access to a video catalogue, which will show up empty at first.

| My new experimental of                                                          | burse                                                                                             | • | <b>२</b> 🔂 🗸 | \$             |  |
|---------------------------------------------------------------------------------|---------------------------------------------------------------------------------------------------|---|--------------|----------------|--|
| <ul> <li>✓ emo course</li> <li>⊕ Enrolment</li> <li>✓ Sourse Content</li> </ul> | <ul> <li>recordings</li> <li>recordings</li> </ul>                                                |   |              |                |  |
| Course Material                                                                 | Die Aufzeichnungen werden produziert und<br>Bei Fragen wenden sie sich bitte an videop            |   |              | <u>HRZ</u> [•] |  |
| 🛛 🧕 Groups                                                                      | SoSe2020: My new experimental course                                                              |   | Search       | autoracc       |  |
|                                                                                 | Sort By Date: newold ▼                                                                            |   |              |                |  |
| There are no presentations in the selected folder.                              |                                                                                                   |   |              |                |  |
|                                                                                 | Mediasite Catalog<br>Version 7.2.2<br>© 2019 Sonic Foundry all rights reserved.<br>Privacy Policy |   |              |                |  |

This is where your recordings will be listed in the future and where your students can view them.

### 3. Check the filters

Only students who are enrolled in your course should be able to access the recordings.

To achieve this, you have to check ,**depending on group**' either in the *visibility* or in the *access* tab of the course element and choose the course group.

In this example of a course that was created with the *Kursvorlage 1*, the element ,recording' is subordinate to the element *course content*. It suffices to establish the group dependency in the superordinate element, for all subordinate elements do inherit it.

## 4. Find the Course ID

| Procedure                                                                                 | Illustration                                                                                                    |
|-------------------------------------------------------------------------------------------|----------------------------------------------------------------------------------------------------|
| Please open <b>Details and Settings</b> in your dropdown menu in the course header.       | Statistics<br>Data archiving<br>Details and settings<br>Rights managemen Details and settings                                                  |
| Here you will find the ID.                                                                | Information on this entry                                                                                                    |
| You can also see the course ID in the URL, it is the number after <i>RepositoryEntry/</i> | Type Course<br>ID Course<br>External link to this learning<br>resource<br>External link to performance<br>results<br>Course<br>https://olat-ce |

### 5. Make the connection

Please contact the Medientechnik of the Goethe University <u>videoportal@uni-frankfurt.de</u> and tell tehm the id oft he course. This team will then establish the technical connection between your recording and your course for you.

### Contact and Help:

Videoportal: http://videoportal.uni-frankfurt.de

Support: videoportal@uni-frankfurt.de, Tel.: 069/798-36111 (mo.-fr. 08:00-16:00)

OLAT: https://olat-ce.server.uni-frankfurt.de

Support: <a>olat@rz.uni-frankfurt.de</a>

FAQ (en): https://www.rz.uni-frankfurt.de/48486212/OLAT\_\_\_\_FAQ\_\_English